## **Anleitung bei Installationsproblemen auf macOS**

Wenn die Installation von eTAX AARGAU JP bei Ihnen fehlschlägt, sind in den Systemeinstellungen Ihres Macs nicht ausreichende Berechtigungen für die Installation gewährleistet und es tritt eine Fehlermeldung beim Installationsvorgang auf.

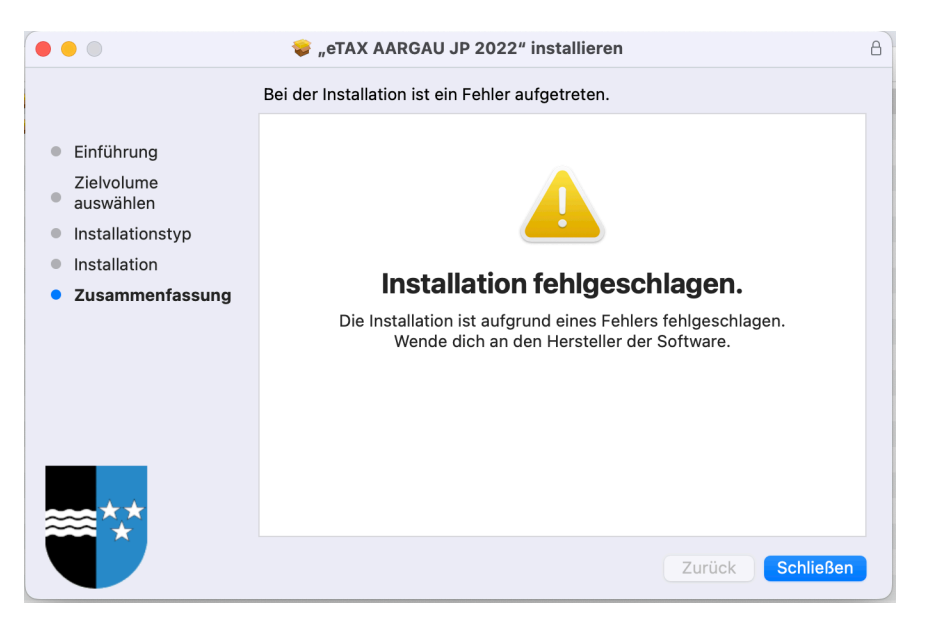

Um die Fehlermeldung zu beheben, beachten Sie folgende Schritte:

- **1.** Klicken Sie oben links auf das Apple Symbol → Systemeinstellungen → **Datenschutz & Sicherheit Dateien und Ordner.**
- 2. Navigieren Sie in der Auflistung zu "**Installationsprogramm**" und aktivieren Sie den Schalter unterhalb.

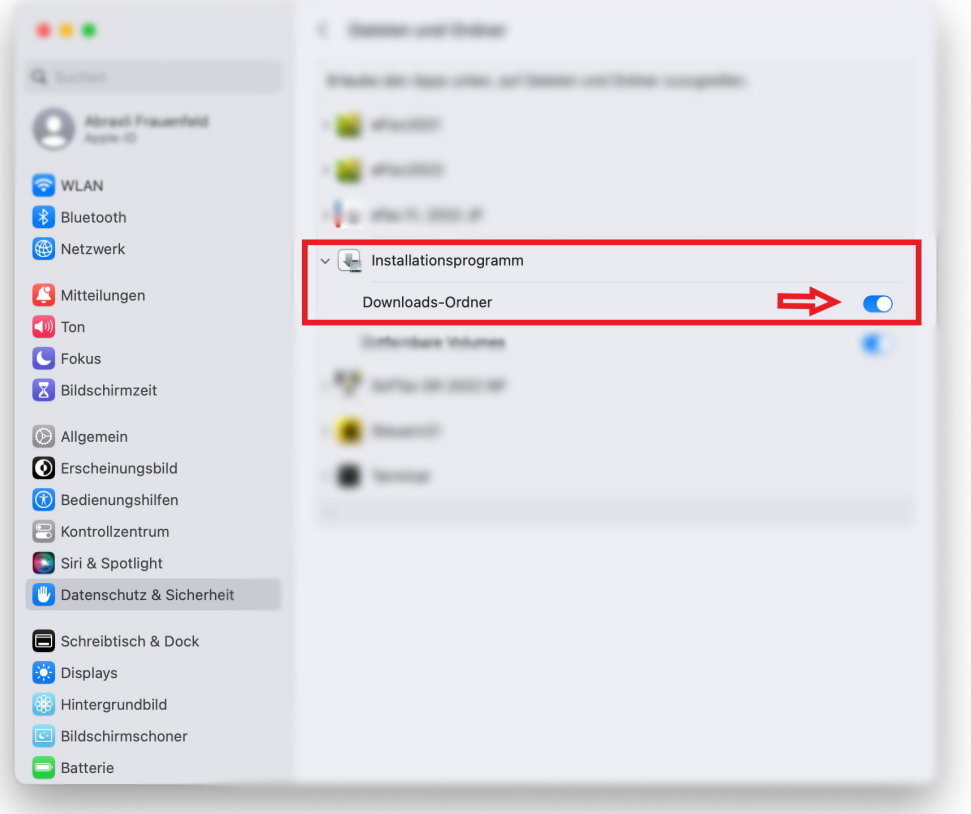

3. Anschliessend kann die Installation von eTAX AARGAU JP wie gewohnt durchgeführt werden.